ООО ПКФ «БЕТАР»

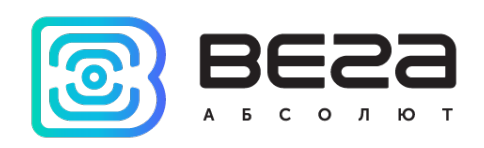

# Счетчики воды крыльчатые электронные СХВЭ, СГВЭ с радиоканалом LPWAN 868 ВЕГА

Инструкция по работе

ПДЕК.407223.042-01 ИС

# СОДЕРЖАНИЕ

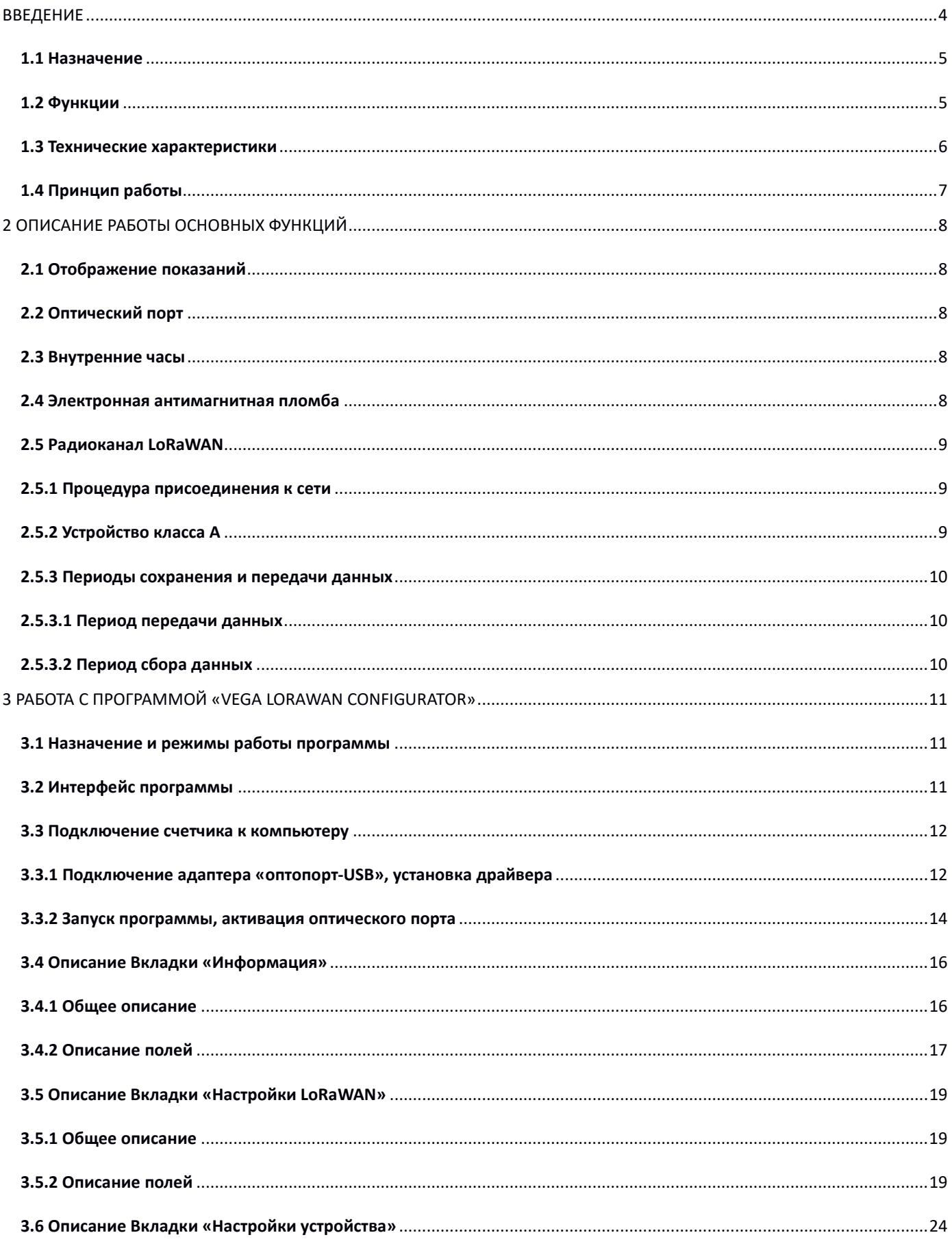

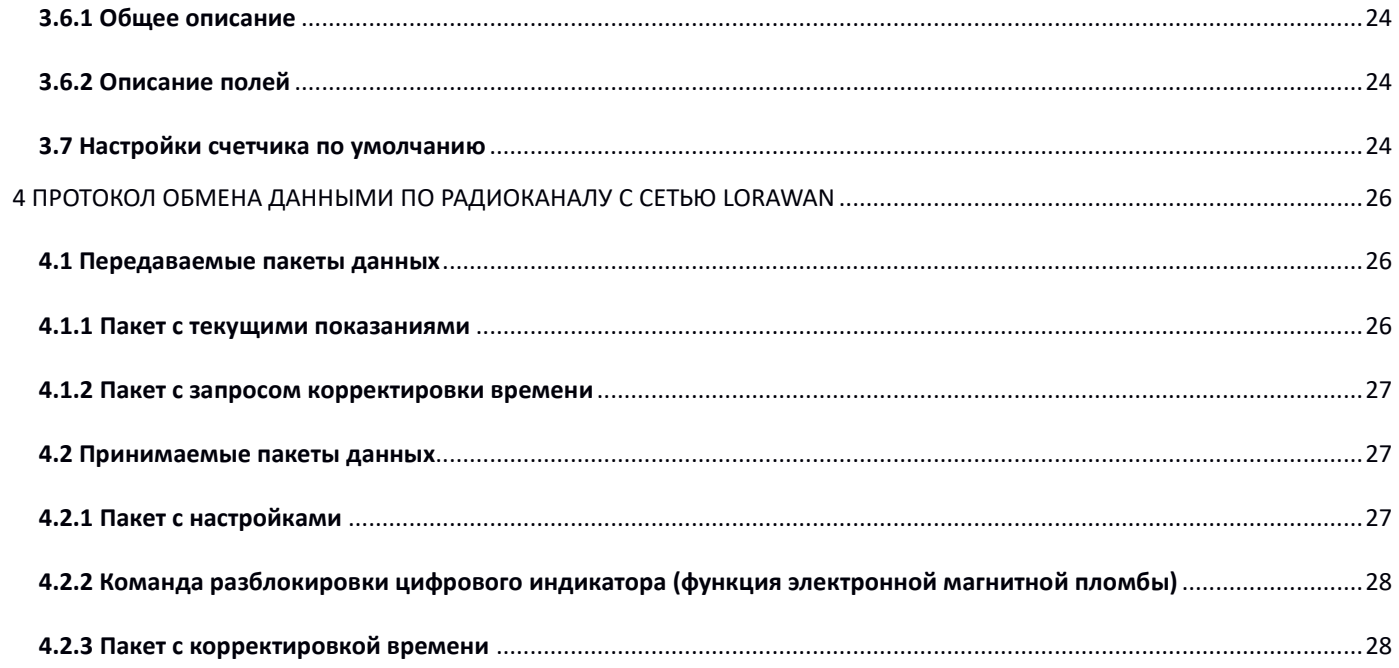

# <span id="page-3-0"></span>ВВЕДЕНИЕ

Настоящая инструкция по работе предназначена для счетчиков воды крыльчатых электронных СХВЭ, СГВЭ (далее счетчики) и содержит описание общих технических характеристик, функциональных возможностей, интерфейсной части, программы конфигуратора и протокола обмена, а также других сведений, необходимых для правильной эксплуатации счетчиков.

Инструкция предназначена для специалистов, ознакомленных с правилами выполнения монтажных работ в области различного электронного и электрического оборудования.

**ВНИМАНИЕ!** Для обеспечения правильного функционирования установка и настройка счетчика должны осуществляться квалифицированными специалистами.

# 1 ТЕХНИЧЕСКОЕ ОПИСАНИЕ

# <span id="page-4-0"></span>**1.1 НАЗНАЧЕНИЕ**

Счетчики СХВЭ, СГВЭ (рис. 1) предназначены для измерения объема питьевой воды по СанПиН 2.1.4.1074-2001 протекающей по трубопроводу при температуре от плюс 5 до плюс 40 °С для счетчиков холодной воды (СХВЭ) и от плюс 5 до плюс 90 °С для счетчиков горячей воды (СГВЭ) при давлении не более 1,0МПа (10кгс/см) с последующим накоплением и передачей этой информации в сеть LoRaWAN посредством радиосвязи на частотах диапазона 860-1000 МГц.

Счетчики СГВЭ являются универсальными и могут быть использованы для измерения объема, как холодной, так и горячей воды; СХВЭ - только холодной.

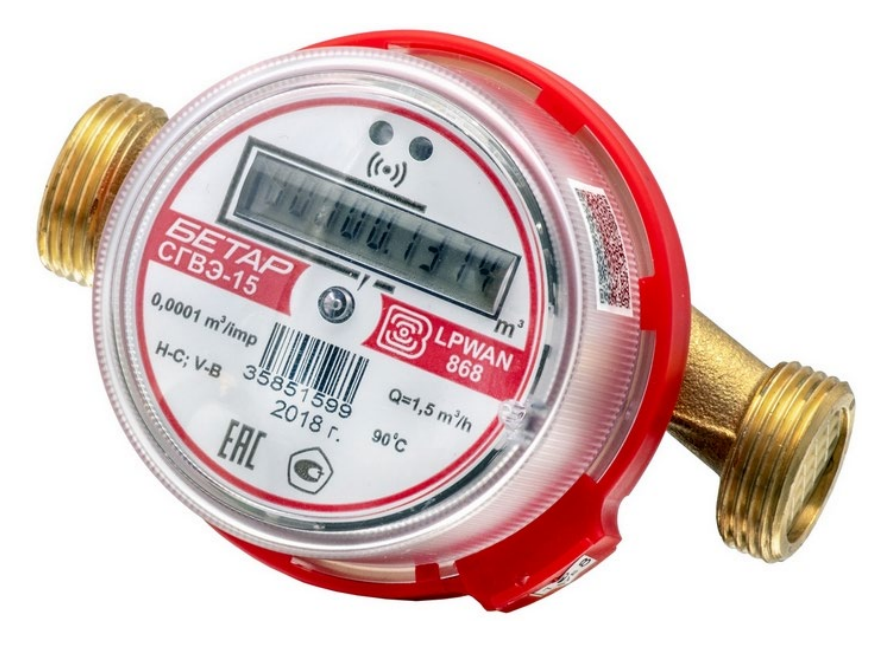

Р и с у н о к 1 — Внешний вид счетчика

# <span id="page-4-1"></span>**1.2 ФУНКЦИИ**

Счетчики поддерживают следующие функции:

- отображение на жидкокристаллическом индикаторе (далее цифровой индикатор) накопленного расхода воды в куб. м;
- фиксация воздействия внешнего магнитного поля (электронная магнитная пломба);
- контроль заряда встроенного элемента питания;
- контроль температуры внутри счетного механизма (справочная информация);
- регистрация случайного обратного потока воды (отображение на цифровом индикаторе накопленного в прямом и обратном направлении расхода воды по модулю в куб. м);
- фиксация протечки (непрерывное потребление < 0,3 куб. м в течение часа);
- фиксация прорыва (непрерывное потребление > 0,3 куб. м в течение часа);
- привязка и сохранение внештатной ситуации к дате и времени;
- проведение испытаний при производстве и изменение параметров счетчика в процессе эксплуатации посредством оптического порта;
- передача накопленных данных по предварительно установленному расписанию в сеть LoRaWAN посредством радиосвязи (выбор периода передачи данных);
- сохранение накопленных данных во внутренней памяти по предварительно установленному расписанию (выбор периода сбора данных);
- срочная отправка накопленных данных (внеочередной сеанс связи);
- безотлагательная передача аварийного сообщения в случае возникновения следующих внештатных ситуаций:
	- фиксация воздействия внешнего магнитного поля на счетчик;
	- разрядка встроенного элемента питания ниже допустимого уровня;
	- фиксация протечки (непрерывное потребление < 0,3 куб. м в течение часа);
	- фиксация прорыва (непрерывное потребление > 0,3 куб. м в течение часа).

# <span id="page-5-0"></span>**1.3 ТЕХНИЧЕСКИЕ ХАРАКТЕРИСТИКИ**

Основные технические характеристики счетчика приведены в таблице 1.

Таблица 1

| Параметр                                                                                                    | <b>Значение</b>                                                                           |         |                  |         |
|----------------------------------------------------------------------------------------------------|-------------------------------------------------------------------------------------------|---------|------------------|---------|
| <b>Основные</b>                                                                                                    |                                                                                           |         |                  |         |
| Тип счетчика                                                                                                    | CXB <sub>3</sub> -15, C <sub>FB</sub> 3-15                                                |         | CXB3-20, CFB3-20 |         |
| Диаметр условного прохода, мм                                                                                             | 15                                                                                        |         | 20               |         |
| Метрологический класс                                                                                                    | Класс В                                                                                   | Класс С | Класс В          | Класс С |
| Расход воды, м <sup>3</sup> /ч<br>Минимальный, q <sub>min</sub><br>Номинальный, q <sub>n</sub><br>Максимальный, $q_{max}$ | 0,03                                                                                      | 0,015   | 0,05             | 0,025   |
|                                                                                                    | 1,5                                                                                       | 1,5     | 2,5              | 2,5     |
|                                                                                                    | 3,0                                                                                       | 3,0     | 5,0              | 5,0     |
| Диапазон рабочего давления воды, МПа                                                                                      | До 1                                                                                      |         |                  |         |
| Диапазон рабочих температур воды, °С<br>холодная, СХВЭ<br>горячая, СГВЭ                                                   |                                                                                           |         |                  |         |
|                                                                                                    | +5+40 $°C$                                                                                |         |                  |         |
|                                                                                                    | $+5+90 °C$                                                                                |         |                  |         |
| Диапазон рабочих температур окружающего<br>воздуха, °С                                                                    | $+5+50$ °C                                                                                |         |                  |         |
| Емкость индикаторного устройства, м <sup>3</sup>                                                                          | 99999,9999                                                                                |         |                  |         |
| Встроенный датчик температуры                                                                                             | Есть                                                                                      |         |                  |         |
| Интерфейс                                                                                                    | Оптический порт, радиоканал LoRaWAN                                                       |         |                  |         |
| Вес одного импульса на оптическом порту, м <sup>3</sup>                                                                   | 0,0001                                                                                    |         |                  |         |
| <b>Радиоканал</b>                                                                                                    |                                                                                           |         |                  |         |
| Протокол                                                                                                    | LoRaWAN                                                                                   |         |                  |         |
| Номинальная мощность передатчика, мВт                                                                                     | 25 (настраивается)                                                                        |         |                  |         |
| Класс устройства LoRaWAN                                                                                                  | A                                                                                         |         |                  |         |
| Количество каналов LoRa                                                                                                   | 16                                                                                        |         |                  |         |
| Частотный план                                                                                                    | RU868, EU868, IN865, AS923, AU915, KR920, US915,<br>КZ865, произвольный (на основе EU868) |         |                  |         |
| Способ активации в сети                                                                                                   | ABP и OTAA                                                                                |         |                  |         |

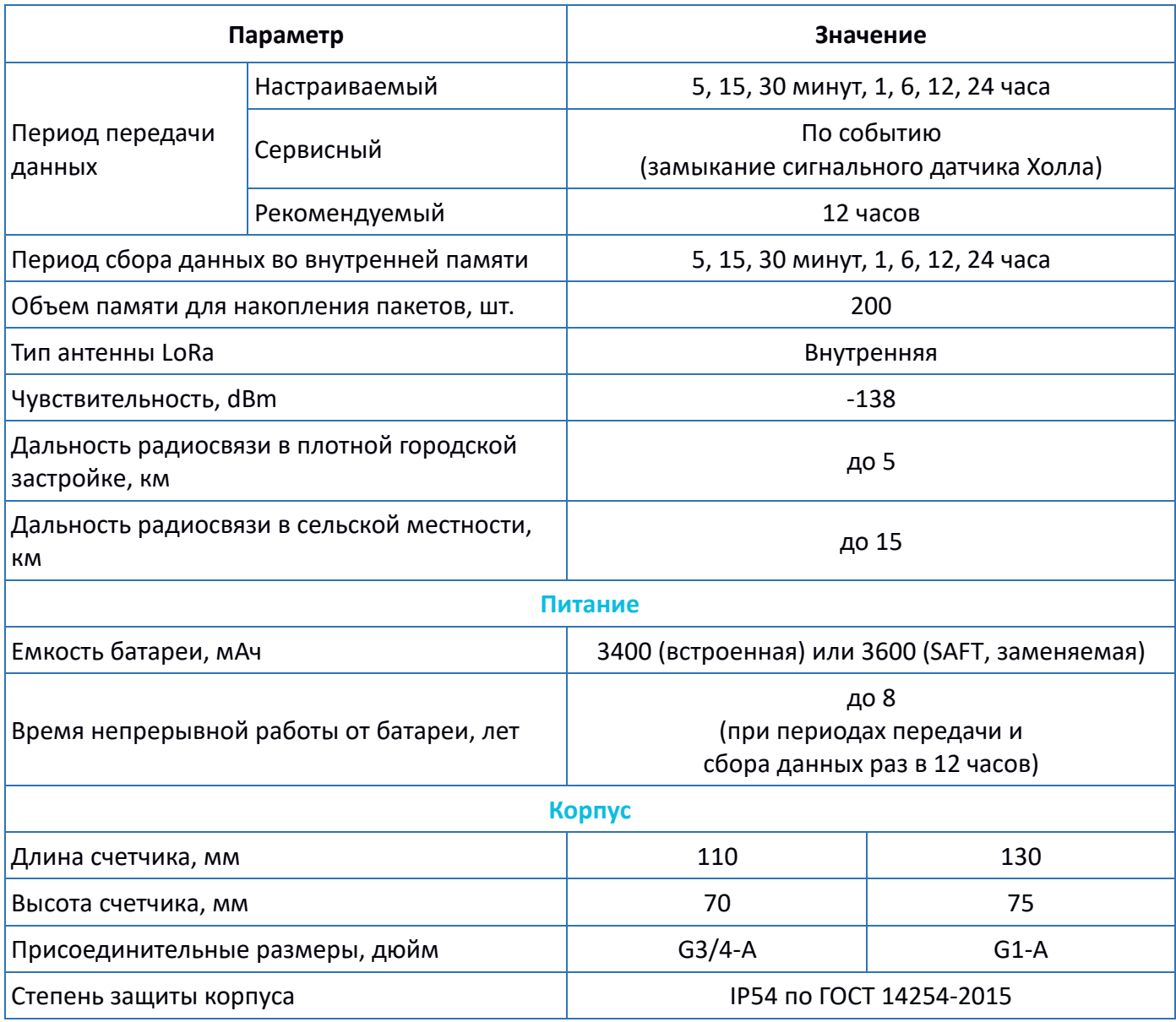

# <span id="page-6-0"></span>**1.4 ПРИНЦИП РАБОТЫ**

Принцип работы счетчика основан на измерении числа оборотов крыльчатки, расположенной в проточной (проливной) части счетчика и вращающейся под воздействием потока воды. Количество оборотов крыльчатки пропорционально объему протекающей воды. В крыльчатку запрессован двухполюсный магнит. Снятие информации о количестве оборотов крыльчатки с магнита осуществляется с помощью счетного датчика Холла.

Счетчик постоянно включен, но большую часть времени работает в режиме пониженного энергопотребления.

# <span id="page-7-0"></span>2 ОПИСАНИЕ РАБОТЫ ОСНОВНЫХ ФУНКЦИЙ

# <span id="page-7-1"></span>**2.1 ОТОБРАЖЕНИЕ ПОКАЗАНИЙ**

Для визуального отображения показаний счетчик имеет в своём составе цифровой индикатор (рис. 2), который расположен на лицевой панели счетчика. Показания отображаются в кубических метрах с точностью до четвертого знака после запятой нарастающим итогом.

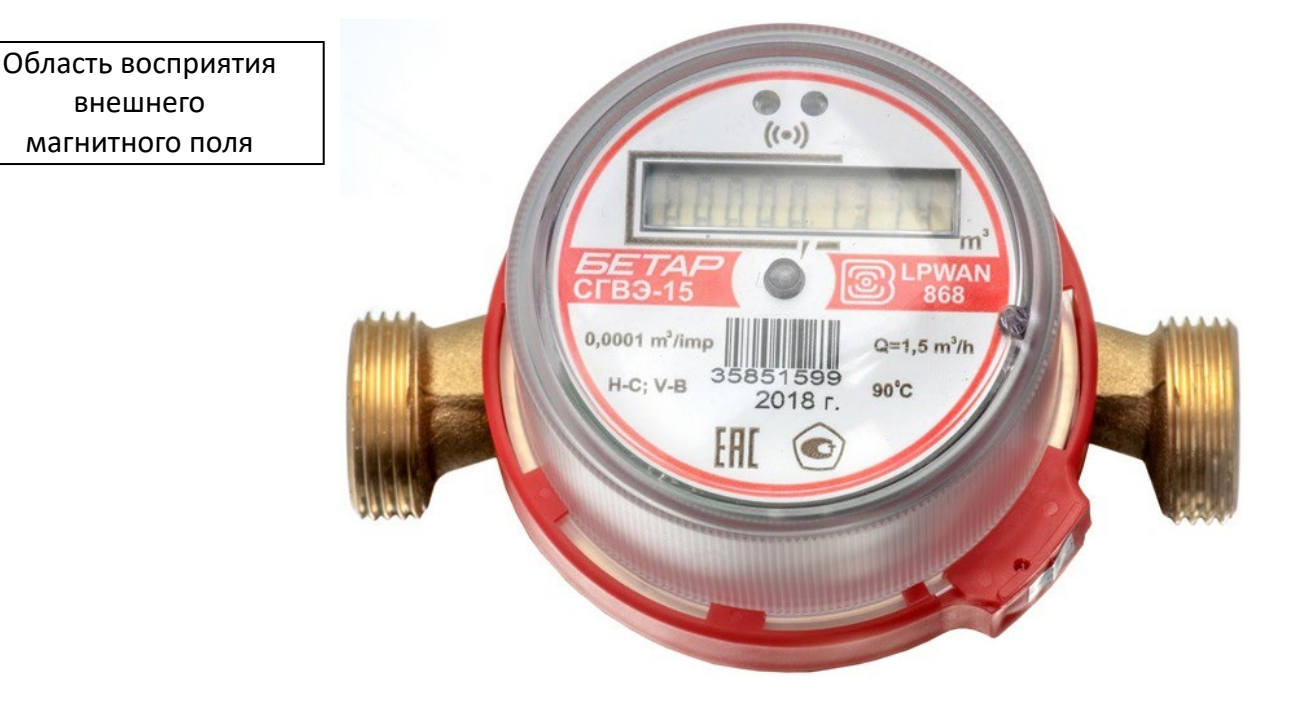

Р и с у н о к 2 — Основные элементы счетчика

### <span id="page-7-2"></span>**2.2 ОПТИЧЕСКИЙ ПОРТ**

Для подключения к персональному компьютеру счетчик имеет в своём составе оптический порт (рис. 2), который также используется как испытательный. Связь между оптическим портом счетчика и персональным компьютером осуществляется посредством адаптера (преобразователя) «Оптопорт-USB», который подключается к USB-порту компьютера.

Для чтения и изменения параметров счетчика используется программа «Vega LoRaWAN Configurator». Подробное описание работы с данной программой см. п.3.

# <span id="page-7-3"></span>**2.3 ВНУТРЕННИЕ ЧАСЫ**

Время внутренних часов устанавливается автоматически при подключении к программе «Vega LoRaWAN Сonfigurator» через оптический порт, а также может быть скорректировано через сеть LoRaWAN.

<span id="page-7-4"></span>Механизм автокорректировки времени через сеть LoRaWAN осуществляется посредством программы «IOT Vega TimeCorrector». Счетчик отправляет запрос на корректировку времени каждые 72 часа.

Для фиксации воздействия внешнего магнитного поля счетчик имеет в своём составе сигнальный датчик Холла, который расположен под центральной частью лицевой панели (рис. 2). Данная функция имеет наименование — электронная антимагнитная пломба.

С первой секунды воздействия внешнего магнитного поля достаточной силы на счетчик на цифровом индикаторе появляется предупреждающий символ «**b**» в старшем разряде (крайнем слева), при этом показания отображаются.

Если воздействие внешнего магнитного поля продолжается более 5 минут, то счетчик блокирует цифровой индикатор и добавляет флаг блокировки в пакет с данными, который передаёт при внеочередном сеансе связи. При этом на цифровом индикаторе отображается предупреждающий символ «**b**», а показания не отображаются. Разблокировать цифровой индикатор может только диспетчер через сеть LoRaWAN специальной командой.

Функции управления счетчиком, которые активируются внешним магнитом при его поднесении к области восприятия внешнего магнитного поля, приведены в таблице 2. Таблица 2

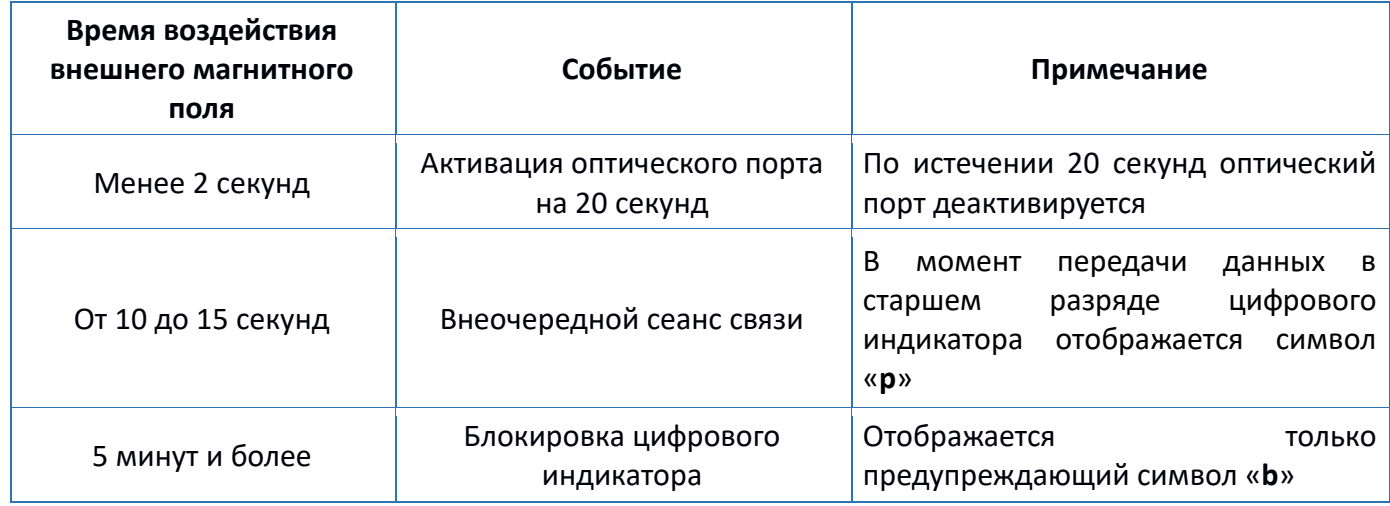

#### <span id="page-8-0"></span>**2.5 РАДИОКАНАЛ LORAWAN**

#### <span id="page-8-1"></span>**2.5.1 ПРОЦЕДУРА ПРИСОЕДИНЕНИЯ К СЕТИ**

Счетчик поддерживает два способа активации в сети LoRaWAN:

- **ABP (Activation By Personalization)** счетчик отправляет данные в сеть LoRaWAN при следующем сеансе связи согласно настроенному периоду передачи данных (по умолчанию раз в 12 часов).
- **OTAA (Over The Air Activation)** счетчик осуществляет три попытки присоединения к сети в заданном при настройке частотном плане (по умолчанию RU868). При получении подтверждения активации в сети LoRaWAN счетчик начинает отправлять пакеты данных. Если все предыдущие попытки оказываются неудачными, то счетчик продолжит осуществлять попытки присоединения к сети раз в сутки.

По умолчанию счетчик производит попытки присоединения к сети способом OTAA раз в сутки до тех пор, пока не присоединится к сети. Изменить настройки счетчика по умолчанию можно с помощью программы «Vega LoRaWAN Configurator» (см. п. 3.5).

Инициировать внеочередной сеанс связи с процедурой присоединения к сети LoRaWAN можно, поднеся магнит к области восприятия внешнего магнитного поля на 10-15 секунд (рис. 2).

# <span id="page-8-2"></span>**2.5.2 УСТРОЙСТВО КЛАССА А**

Счетчик является устройством класса А по классификации LoRaWAN и поддерживает следующие функции:

- ADR («Adaptive Data Rate» или «Автоматическое управление скоростью»);
- отправка пакетов с подтверждением или без;
- сохранение в памяти недоставленных пакетов при отправке пакетов с подтверждением;
- настраиваемый Период сбора данных;
- измерение температуры;
- измерение заряда встроенной батареи в %.

### <span id="page-9-0"></span>**2.5.3 ПЕРИОДЫ СОХРАНЕНИЯ И ПЕРЕДАЧИ ДАННЫХ**

#### <span id="page-9-1"></span>**2.5.3.1 ПЕРИОД ПЕРЕДАЧИ ДАННЫХ**

Период передачи данных выбирается из ряда 1, 6, 12 и 24 часа. Данные передаются в случайные моменты времени в течение выбранного периода:

- при периоде передачи данных 1 час в течение следующего часа;
- при периоде передачи данных 6 часов в течение следующих 6 часов;
- при периоде передачи данных 12 часов в течение следующих 12 часов;
- при периоде передачи данных 24 часа в течение следующих 24 часов.

# <span id="page-9-2"></span>**2.5.3.2 ПЕРИОД СБОРА ДАННЫХ**

Период сбора данных выбирается из ряда 1, 6, 12 и 24 часа. Данные сохраняются во внутренней памяти счетчика по внутренним часам:

- в 00.00 при периоде сохранения данных 24 часа;
- в 00.00 и в 12.00 при периоде сохранения данных 12 часов;
- в 00.00, 6.00, 12.00 и 18.00 при периоде сохранения данных 6 часов;
- на начало текущего часа при периоде сохранения данных 1 час.

Данные хранятся в памяти счетчика до следующего сеанса связи, максимальное количество записей — 200. При выходе на связь счетчик отправляет пакеты начиная с самого раннего.

При выключенной функции «Запрашивать подтверждение» счетчик отправляет в сеть LoRaWAN все накопленные пакеты по порядку с самого раннего до самого последнего, освобождая таким образом очередь отправки пакетов во внутренней памяти. Проверки доставки пакетов в таком режиме нет. Непереданные пакеты в памяти счетчика не сохраняются.

Если функция «Запрашивать подтверждение» включена, то счетчик отправляет следующий пакет только после получения подтверждения о доставке предыдущего. Если такое подтверждение не получено, то после выполнения указанного в настройках количества переповторов отправлений пакета счетчик завершает сеанс связи до следующего по расписанию. При этом счетчик продолжает накапливать данные согласно периоду сбора и записывать их во внутреннюю память. Непереданные пакеты также сохраняются во внутренней памяти счетчика до следующего сеанса связи.

# <span id="page-10-0"></span>3 РАБОТА С ПРОГРАММОЙ «VEGA LORAWAN CONFIGURATOR»

#### <span id="page-10-1"></span>**3.1 НАЗНАЧЕНИЕ И РЕЖИМЫ РАБОТЫ ПРОГРАММЫ**

Программа «Vega LoRaWAN Configurator» (далее – конфигуратор, программа) предназначена для настройки параметров счетчика и других устройств, работающих в сети LoRaWAN производства компании ООО «Вега-Абсолют», при непосредственном их подключении к персональному компьютеру.

Программа имеет два режима работы – «Простой» и «Эксперт». В режиме «Простой» пользователю доступны основные настройки. В режиме «Эксперт» пользователю доступны основные настройки, расширенные настройки, а также возможность проверки зоны покрытия сигнала от базовых станций. Далее рассматривается работа с программой в режиме «Эксперт».

**ВНИМАНИЕ!** Полный функционал программы доступен после ввода пароля. Без пароля будет отображаться только DevEui номер и не будут доступны никакие настройки и информация. Поле ввода пароля находится во вкладке Бетар СХВЭ/СГВЭ и по умолчанию не отображается. Для получения возможности ввода пароля обращаться в компанию ООО «Бетар».

## <span id="page-10-2"></span>**3.2 ИНТЕРФЕЙС ПРОГРАММЫ**

Программа «Vega LoRaWAN Configurator» не требует установки. При запуске исполняемого файла появляется главное окно работы с программой (рис. 3).

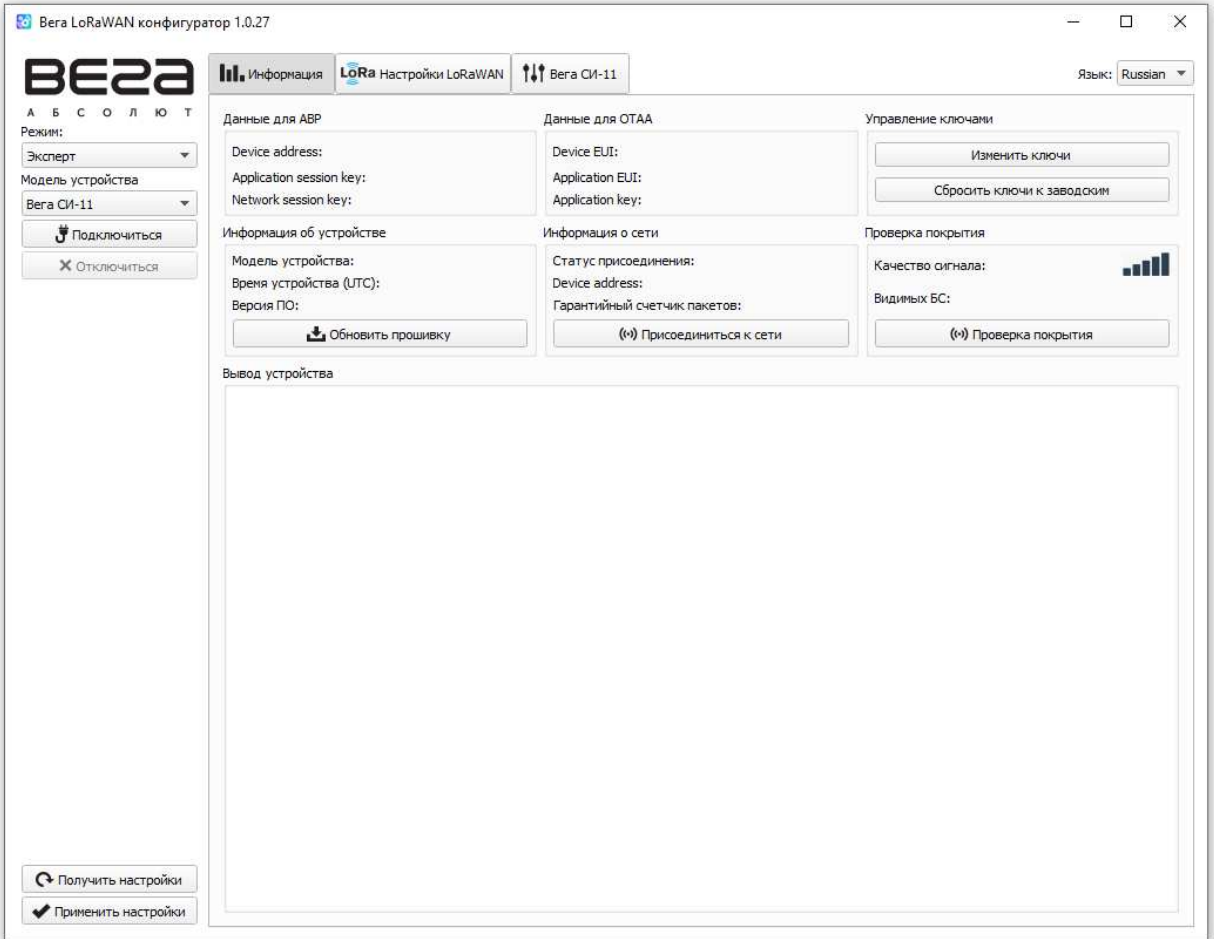

Р и с у н о к 3 — Главное окно программы

В главном окне программы в области слева расположено меню, которое позволяет переключаться между режимами работы программы «Простой» и «Эксперт», выбрать модель устройства, подключиться к устройству или отключиться от него, получить и применить настройки.

Главное окно программы содержит три вкладки – «Информация», «Настройки LoRaWAN» и «Настройки устройства».

В правом верхнем углу находится меню выбора языка.

### <span id="page-11-0"></span>**3.3 ПОДКЛЮЧЕНИЕ СЧЕТЧИКА К КОМПЬЮТЕРУ**

#### <span id="page-11-1"></span>**3.3.1 ПОДКЛЮЧЕНИЕ АДАПТЕРА «ОПТОПОРТ-USB», УСТАНОВКА ДРАЙВЕРА**

Для подключения к персональному компьютеру счетчик имеет в своём составе оптический порт, который также используется как испытательный. Связь между оптическим портом счетчика и персональным компьютером осуществляется посредством адаптера (преобразователя) «Оптопорт-USB», который подключается к USB-порту компьютера.

Перед первым подключением счетчика к компьютеру необходимо установить драйвер «MCP2200 Windows Driver,» для адаптера (преобразователя) «Оптопорт-USB», который можно скачать на сайте iotvega.com. После запуска исполняемого файла «McphCdcDriverInstallationTool.exe» откроется стартовое окно мастера установки драйверов устройств (рис. 4).

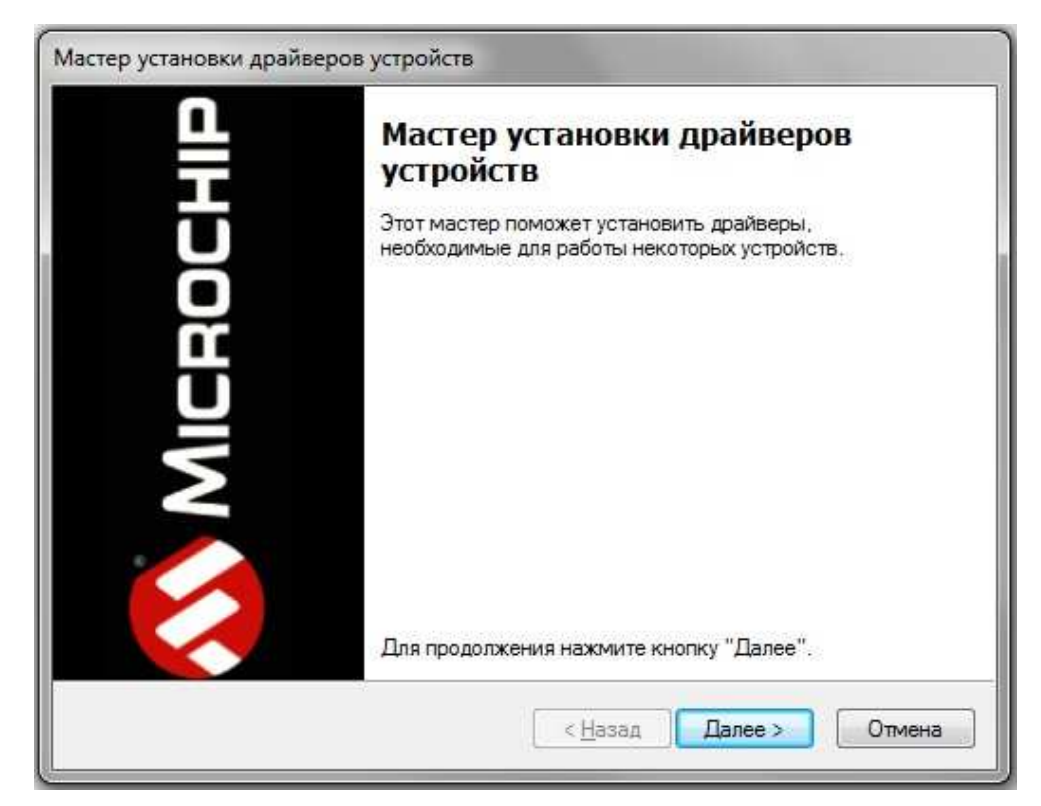

Р и с у н о к 4 — Окно «Мастер установки драйверов устройств»

В стартовом окне мастера установки драйверов устройств необходимо нажать кнопку «**Далее».** В появившемся окне согласиться с условиями лицензионного соглашение, выбрав «**I accept**» и нажав кнопку «**Далее»** (рис. 5). После этого запустится процесс установки.

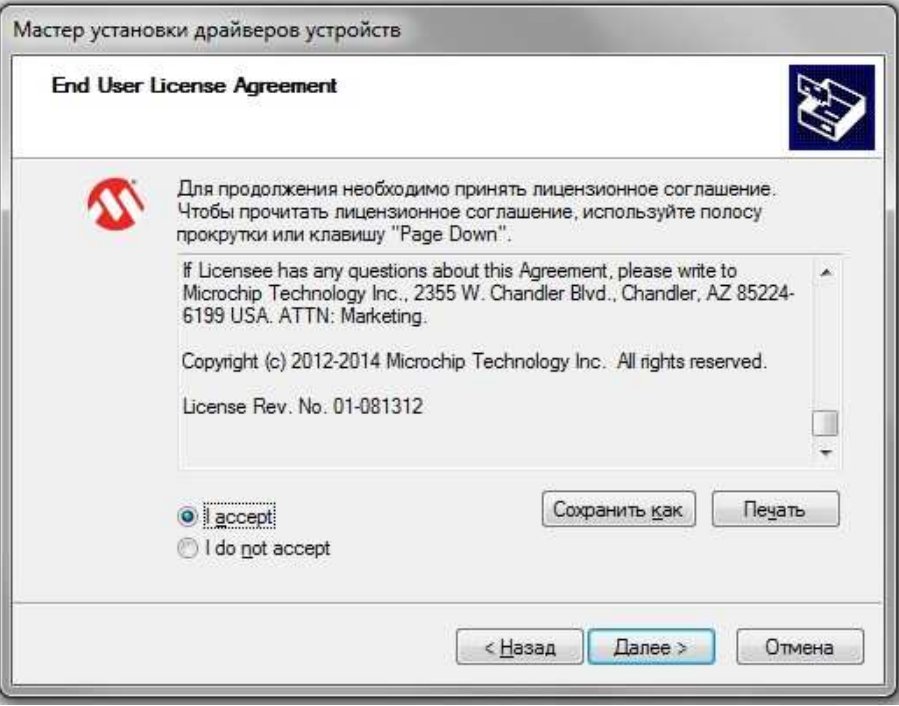

Р и с у н о к 5 — Процесс установки драйвера

По окончании процесса установки появится окно об успешном завершении установки драйвера (рис. 6). После нажатия кнопки «**Готово»** адаптер «Оптопорт-USB» готов к работе.

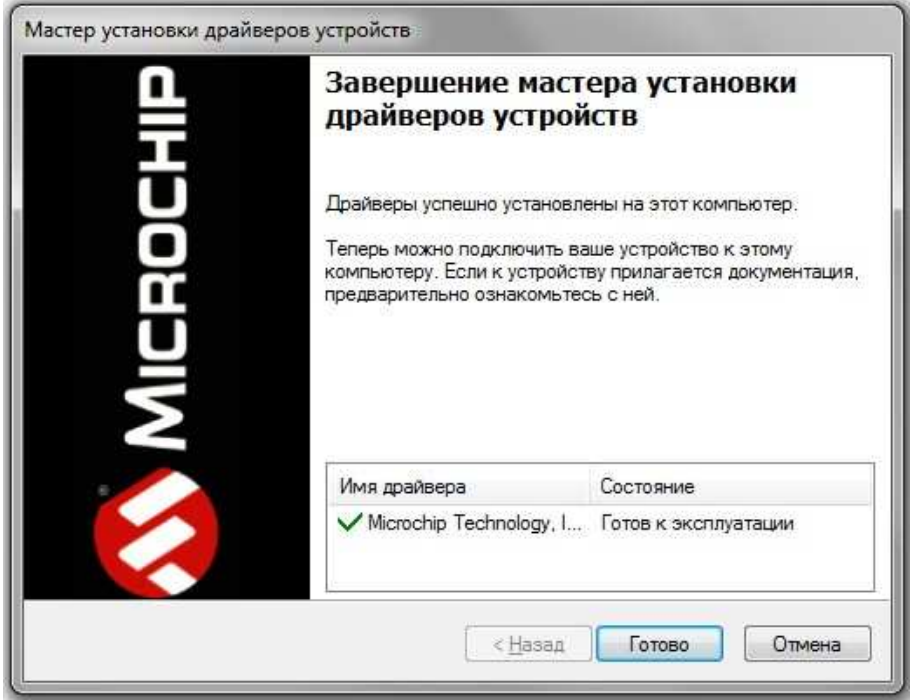

Р и с у н о к 6 — Успешное завершение установки драйвера

#### <span id="page-13-0"></span>**3.3.2 ЗАПУСК ПРОГРАММЫ, АКТИВАЦИЯ ОПТИЧЕСКОГО ПОРТА**

Необходимо запустить программу и активировать оптический порт.

Для активации оптического порта счетчика необходимо кратковременно (менее 2 секунд) поднести магнит к области восприятия внешнего магнитного поля (рис. 2), после чего оптический порт активируется на 20 секунд. Адаптер «Оптопорт-USB» необходимо расположить и зафиксировать на время работы относительно счетчика согласно рисункам 7,8.

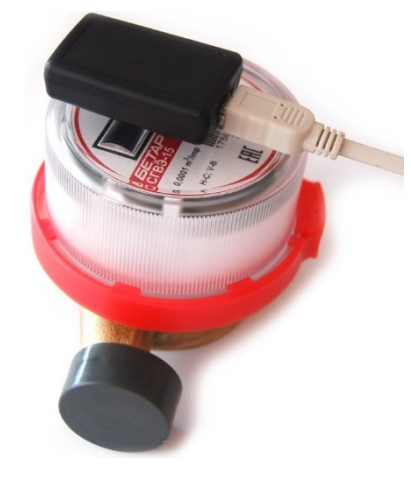

Р и с у н о к 7 — Расположение адаптера «Оптопорт-USB» относительно счетчика Общий вид

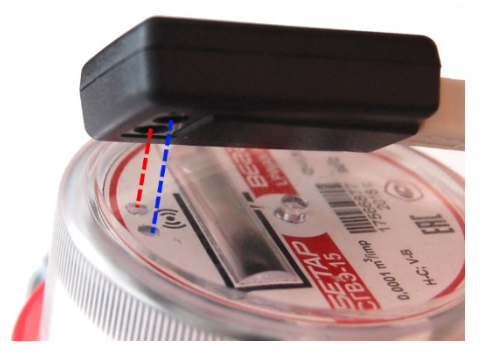

Р и с у н о к 8 — Расположение адаптера «Оптопорт-USB» относительно счетчика Крупный план

В главном окне программы одновременно с активацией оптического порта необходимо выбрать модель устройства «СХВЭ/СГВЭ» («СВЭ-1») и номер COM-порта, нажать кнопку «Подключиться» (рис. 9).

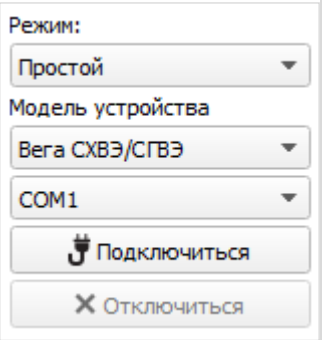

Р и с у н о к 9 — Выбор в меню основных настроек для подключения счетчика

Программа подключится к счетчику и меню станет неактивным.

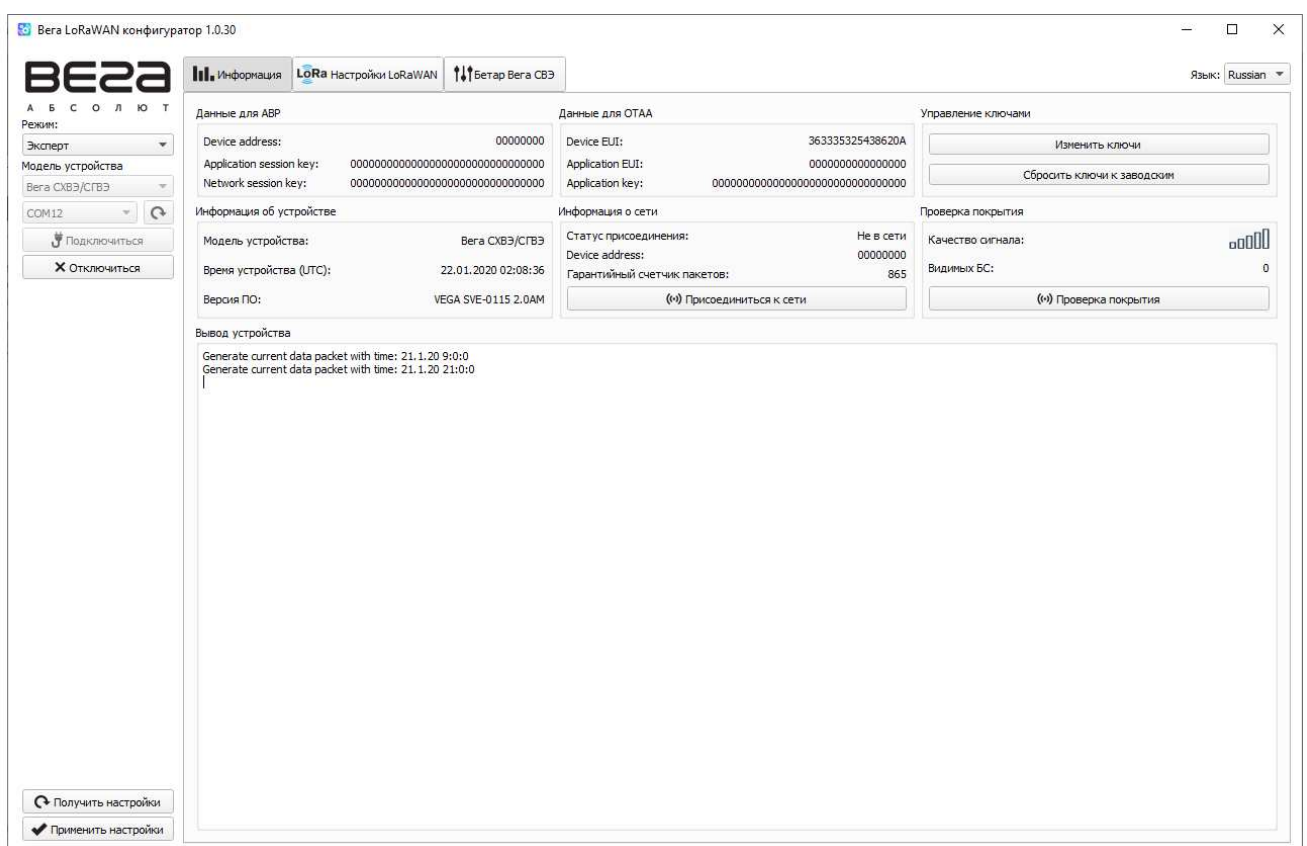

Для считывания параметров счетчика необходимо нажать кнопку «Получить настройки» (рис. 10), до этого момента в программе будут отображаться настройки по умолчанию или с ранее подключенного счетчика.

### Р и с у н о к 10 — Параметры счетчика во вкладке «Информация»

После внесения необходимых изменений в настройки и их сохранения необходимо нажать кнопку «Применить настройки», затем отключить счетчик, нажав кнопку «Отключиться».

### <span id="page-15-0"></span>**3.4 ОПИСАНИЕ ВКЛАДКИ «ИНФОРМАЦИЯ»**

#### <span id="page-15-1"></span>**3.4.1 ОБЩЕЕ ОПИСАНИЕ**

Вкладка «Информация» (рис. 11) отображает сетевую информацию о счетчике — общие сведения (поле «Информация об устройстве»), текущее состояние (поля «Информация о сети», «Проверка покрытия»), ключи необходимые для регистрации в сети LoRaWAN (поля «Данные для ABP», «Данные для OTAA», «Управление ключами»), лог (поле «Вывод устройства»).

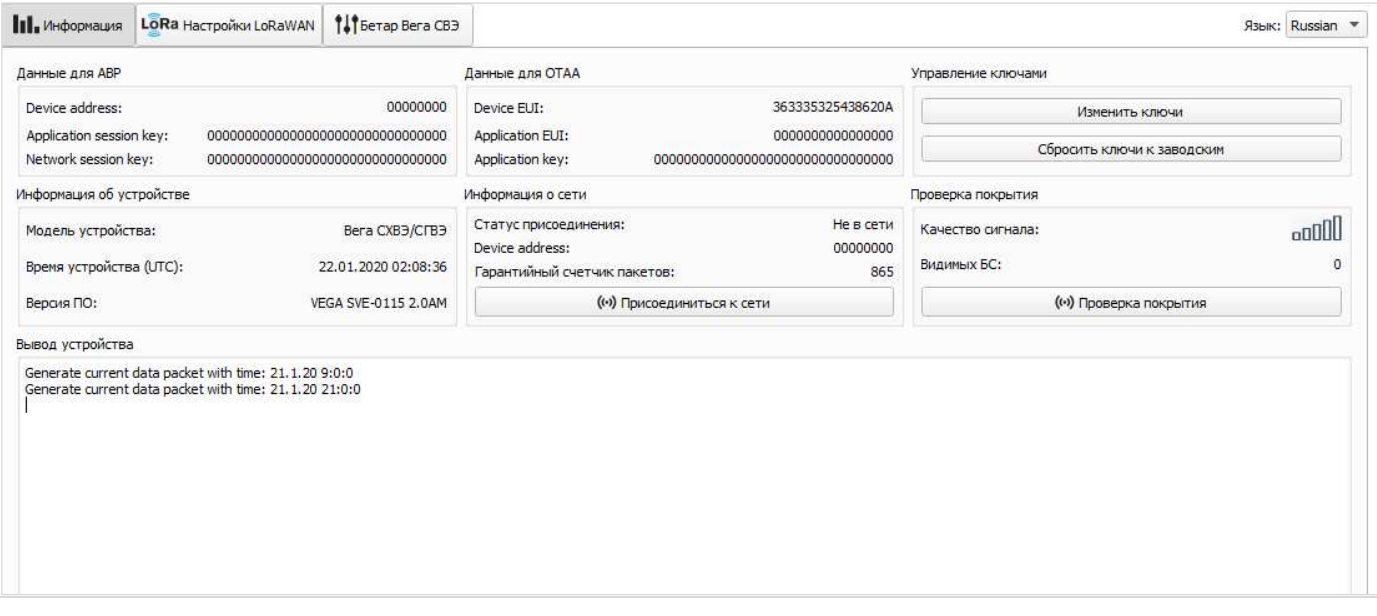

Р и с у н о к 11 — Вкладка «Информация»

# <span id="page-16-0"></span>**3.4.2 ОПИСАНИЕ ПОЛЕЙ**

3.4.2.1 «Данные для ABP» – отображаются данные необходимые для регистрации счетчика в сети LoRaWAN в режиме активации ABP (Activation By Personalization).

3.4.2.2 «Данные для OTAA» – отображаются данные, необходимые для регистрации счетчика в сети LoRaWAN в режиме активации OTAA (Over The Air Activation).

3.4.2.3 «Управление ключами» (не отображается в режиме работы «Простой») – позволяет изменить заводские ключи для регистрации счетчика в сети (рис. 12), а также сбросить ключи обратно к заводским настройкам.

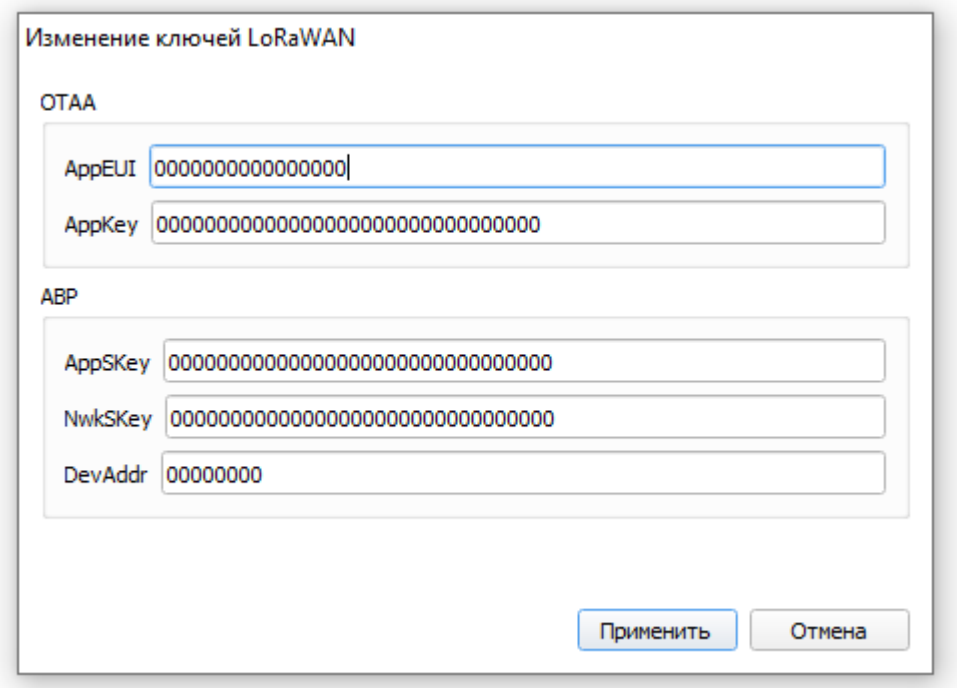

Р и с у н о к 12 — Окно «Изменить ключи» в поле «Управление ключами»

3.4.2.4 «Информация об устройстве» – отображаются данные о модели устройства, версии прошивки и время в UTC (+0.00).

3.4.2.5 «Информация о сети» – показывает подключен ли счетчик к сети LoRaWAN и его адрес.

3.4.2.6 «Присоединиться к сети» – при нажатии счетчик присоединяется к сети LoRaWAN выбранным ранее способом регистрации (ABP или OTAA). Если счетчик уже был подключен к сети, то произойдёт переподключение.

3.4.2.7 «Проверка покрытия» (не отображается в режиме работы «Простой») – при нажатии счетчик отправляет в сеть LoRaWAN специальный сигнал, в ответ на который сеть сообщает ему количество базовых станций, принявших данный сигнал и его качество (рис. 14). Данная функция работает только когда счетчик присоединен к сети.

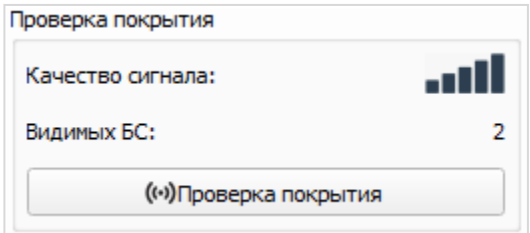

Р и с у н о к 14 — Поле «Проверка покрытия»

3.4.2.8 «Вывод устройства» (не отображается в режиме работы «Простой») – в реальном времени отображаются все события, происходящие со счетчиком.

# <span id="page-18-0"></span>**3.5 ОПИСАНИЕ ВКЛАДКИ «НАСТРОЙКИ LORAWAN»**

# <span id="page-18-1"></span>**3.5.1 ОБЩЕЕ ОПИСАНИЕ**

Вкладка «Настройки LoRaWAN» позволяет выполнить настройку различных параметров сети LoRa (рис. 15).

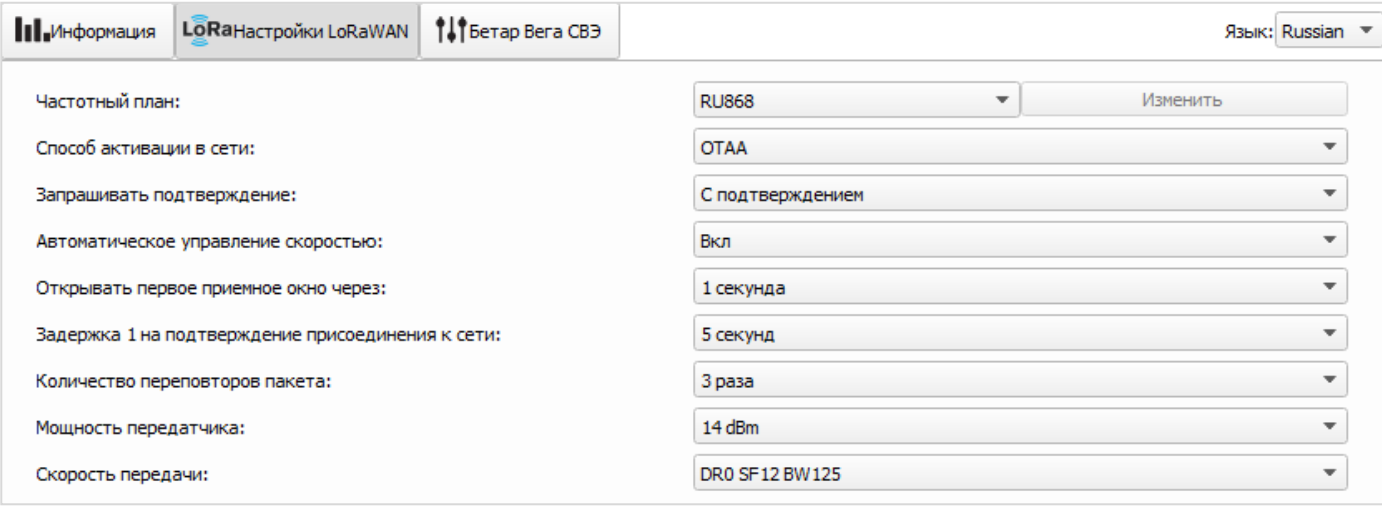

Р и с у н о к 15 — Вкладка «Настройки LoRaWAN»

# <span id="page-18-2"></span>**3.5.2 ОПИСАНИЕ ПОЛЕЙ**

#### 3.5.2.1 «Частотный план»

Выбор частотного плана позволяет задать российский RU868, европейский EU868 или произвольный частотный план (рис. 16).

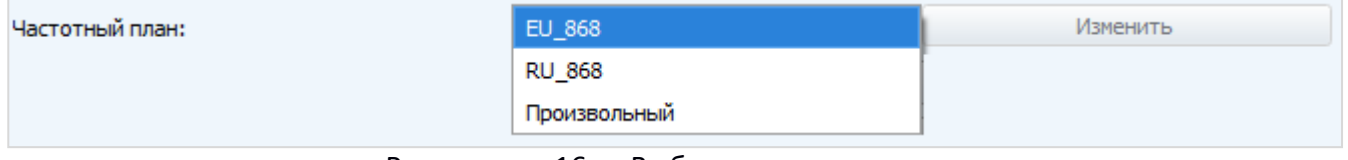

Р и с у н о к 16 — Выбор частотного плана

# Счетчик поддерживает частотные планы, приведенные в таблице 3.

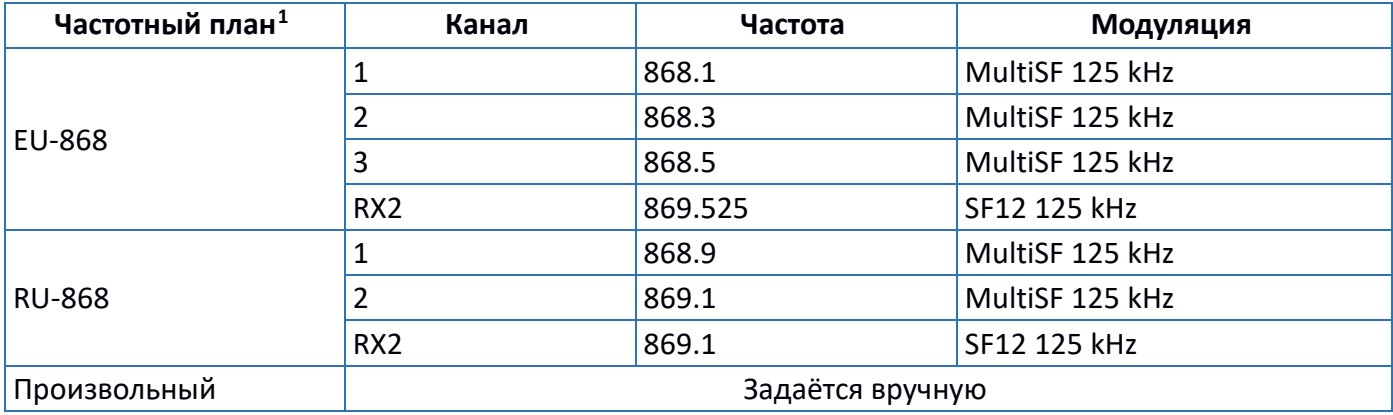

<span id="page-18-3"></span><sup>1</sup> По умолчанию счетчик поддерживает два частотных плана и произвольный, однако под заказ возможна поставка прошивок под другие частотные планы (IN865, AS923, AU915, KR920, US915, KZ865)

В частотных планах EU868 и RU868 по умолчанию активны только те каналы, на которых счетчик отправляет запросы на присоединение к сети LoRaWAN (Join-каналы). Остальные каналы, которые счетчик может использовать, будут переданы сетевым сервером LoRaWAN во время процедуры присоединения счетчика к сети.

При выборе в поле «Частотный план» значения «Произвольный» необходимо вручную прописать частоты, которые счетчик будет использовать. Для этого необходимо нажать кнопку «Изменить», появится окно «Произвольный частотный план» для редактирования частот каналов (рис. 17).

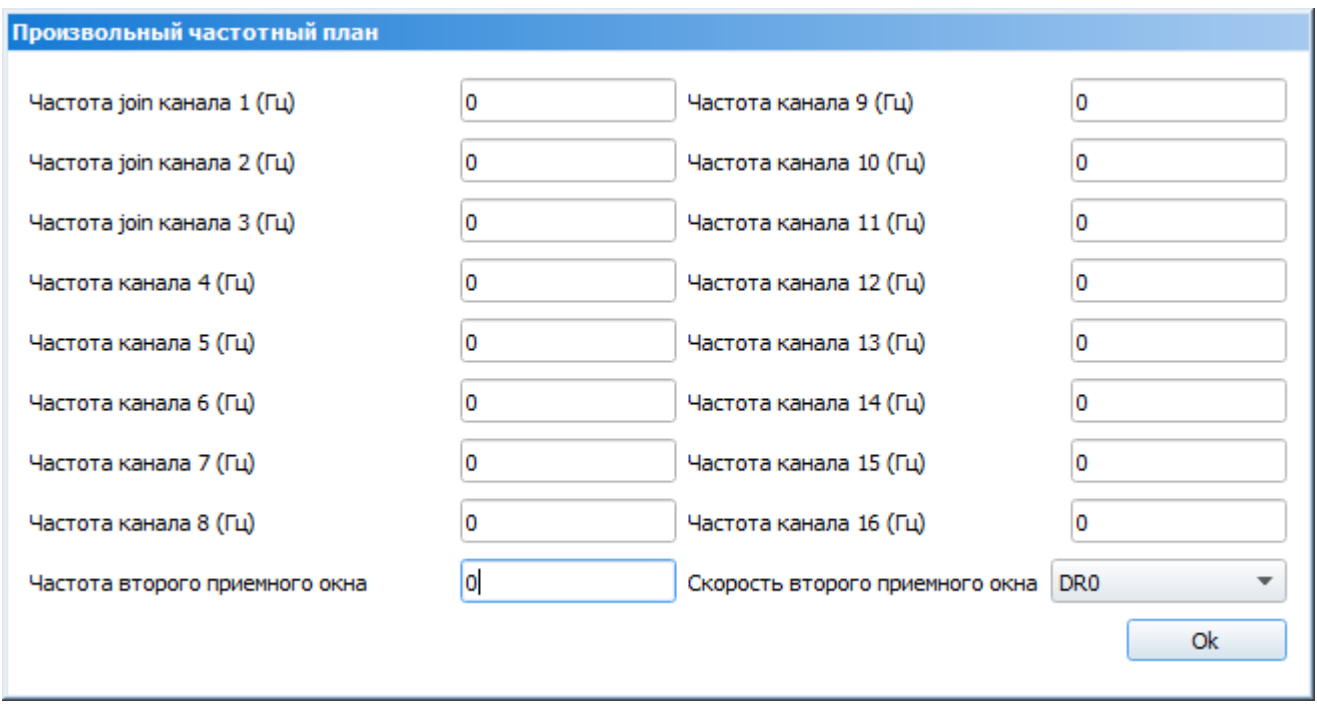

Р и с у н о к 17 — Окно «Произвольный частотный план»

Произвольный частотный план позволяет задать до 16 каналов, а также частоту и скорость второго приёмного окна.

**ВНИМАНИЕ!** Первые три канала и второе приёмное окно необходимо настроить в обязательном порядке, в противном случае произвольный частотный план будет считаться пустым.

3.5.2.2 «Способ активации в сети» - задаёт способ активации в сети LoRaWAN (ABP или OTAA).

3.5.2.3 «Запрашивать подтверждение» – при выборе отправки пакета данных с подтверждением счетчик будет повторять отправку пакета до тех пор, пока не получит подтверждение от сетевого сервера LoRaWAN, либо пока не закончится количество переповторов пакета (см. п.4.5.2.7). Если подтверждение не было получено, то счетчик сохранит все накопленные пакеты во внутренней памяти до следующего сеанса связи.

**ВНИМАНИЕ!** При выборе отправки пакета данных без подтверждения счетчик не будет знать доставлен пакет или нет.

3.5.2.4 «Автоматическое управление скоростью (ADR)» – активирует в счетчике алгоритм автоматического управления скоростью передачи данных со стороны сети LoRaWAN. Чем выше качество принимаемого сетью сигнала, тем выше скорость будет устанавливаться на счетчике.

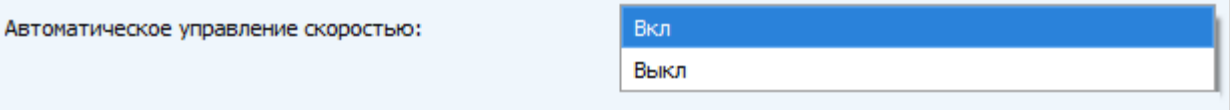

Р и с у н о к 18 — Активация функции «Автоматическое управление скоростью»

3.5.2.5 «Открывать первое приёмное окно через» (не отображается в режиме работы «Простой») – задаёт время, через которое счетчик откроет первое приёмное окно после передачи очередного пакета (рис. 19). Второе приёмное окно всегда открывается через 1 секунду после первого.

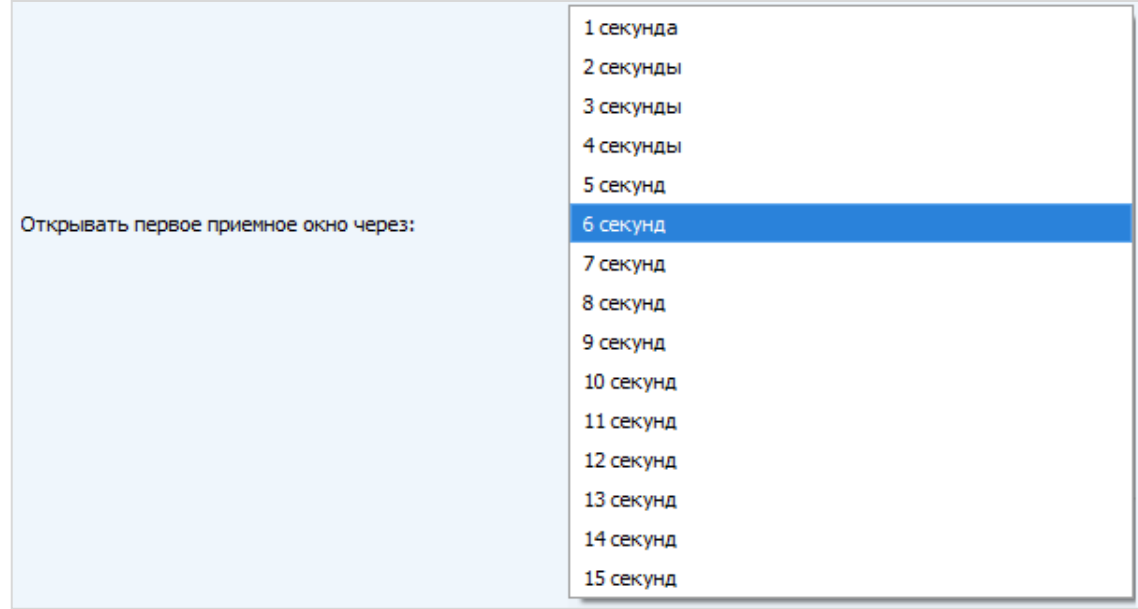

Р и с у н о к 19 — Выбор времени открытия первого приёмного окна после передачи пакета

3.5.2.6 «Задержка 1 на подтверждение присоединения к сети» (не отображается в режиме работы «Простой») – задаёт время, через которое счетчик откроет первое приёмное окно для

получения подтверждения присоединения к сети LoRaWAN (рис. 20). Второе окно всегда открывается через 1 секунду после первого.

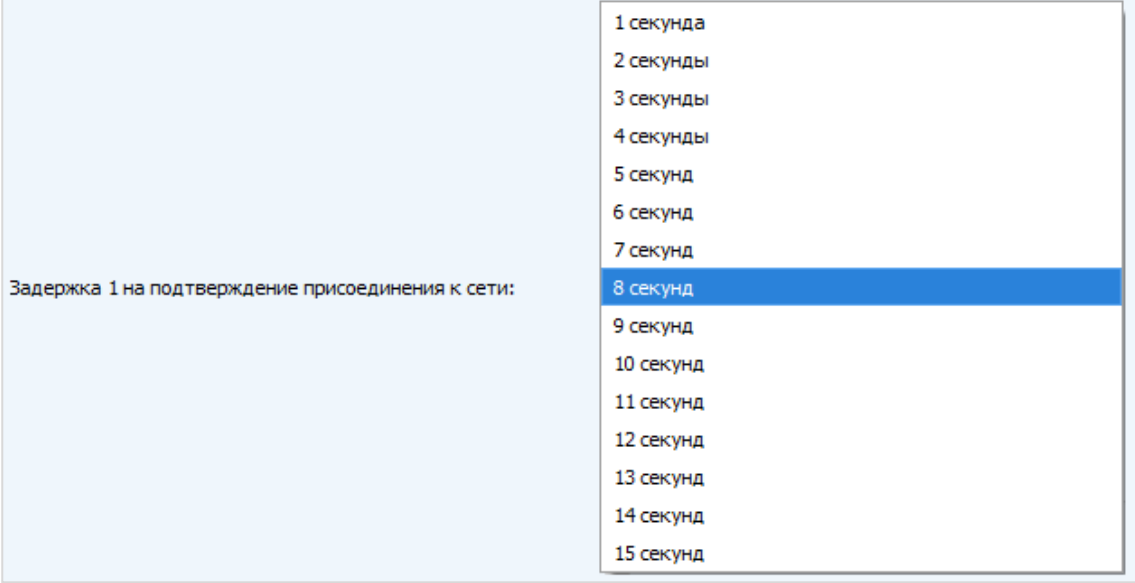

Р и с у н о к 20 — Выбор времени открытия первого приёмного окна для получения подтверждения присоединения к сети

3.5.2.7 «Количество переповторов пакета» (не отображается в режиме работы «Простой») – задаёт количество переповторов отправлений пакета данных (рис. 21). Если функция «Запрашивать подтверждение» отключена, то счетчик будет отправлять каждый пакет столько раз, сколько указано в данной настройке. Если функция «Запрашивать подтверждение» включена, то счетчик будет отправлять пакеты пока не получит подтверждение или пока не отправит столько пакетов, сколько указано в данной настройке.

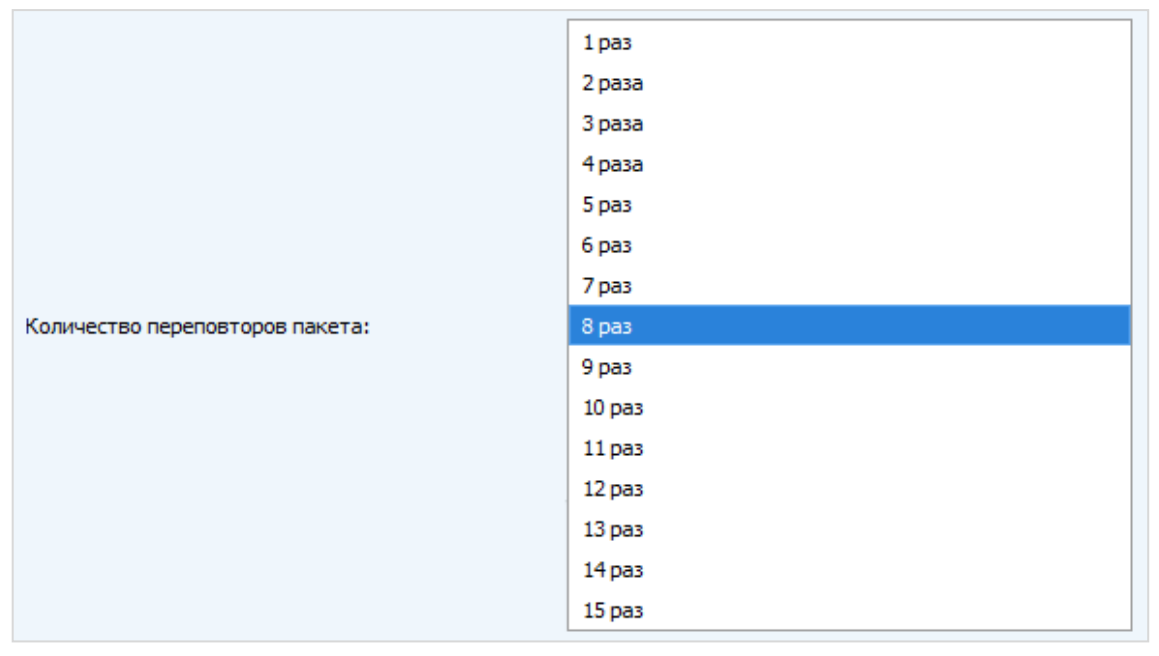

Р и с у н о к 21 — Выбор количества переповторов отправлений пакета

3.5.2.8 «Мощность передатчика» (не отображается в режиме работы «Простой») – регулирует мощность передатчика счетчика при отправке пакетов в сеть LoRaWAN (рис. 22). Данная настройка может быть изменена сетью.

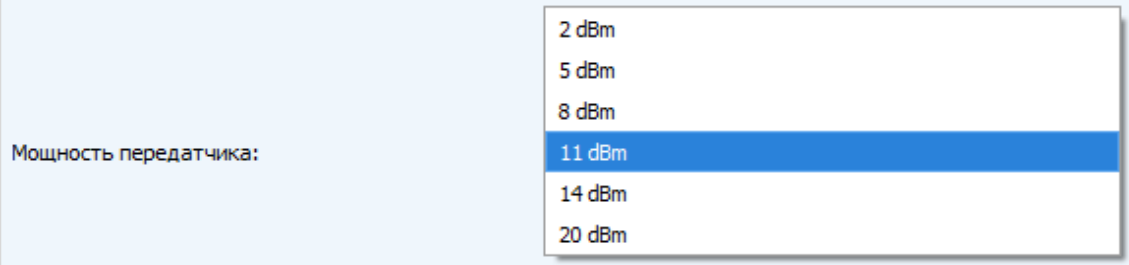

# Р и с у н о к 22 — Выбор мощности передатчика

3.5.2.9 «Скорость передачи» (не отображается в режиме работы «Простой») – регулирует скорость передачи, на которой счетчик будет передавать пакеты в сеть LoRaWAN (рис. 23). Данная скорость может быть изменена сетью если включен алгоритм ADR.

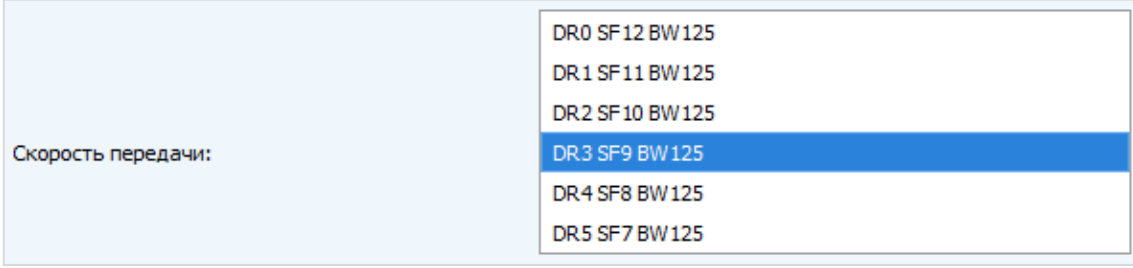

# Р и с у н о к 23 — Выбор скорости передачи

# <span id="page-23-0"></span>**3.6 ОПИСАНИЕ ВКЛАДКИ «НАСТРОЙКИ УСТРОЙСТВА»**

#### <span id="page-23-1"></span>**3.6.1 ОБЩЕЕ ОПИСАНИЕ**

Вкладка «Настройки устройства» отображает основные параметры и настройки подключенного счетчика (рис. 24).

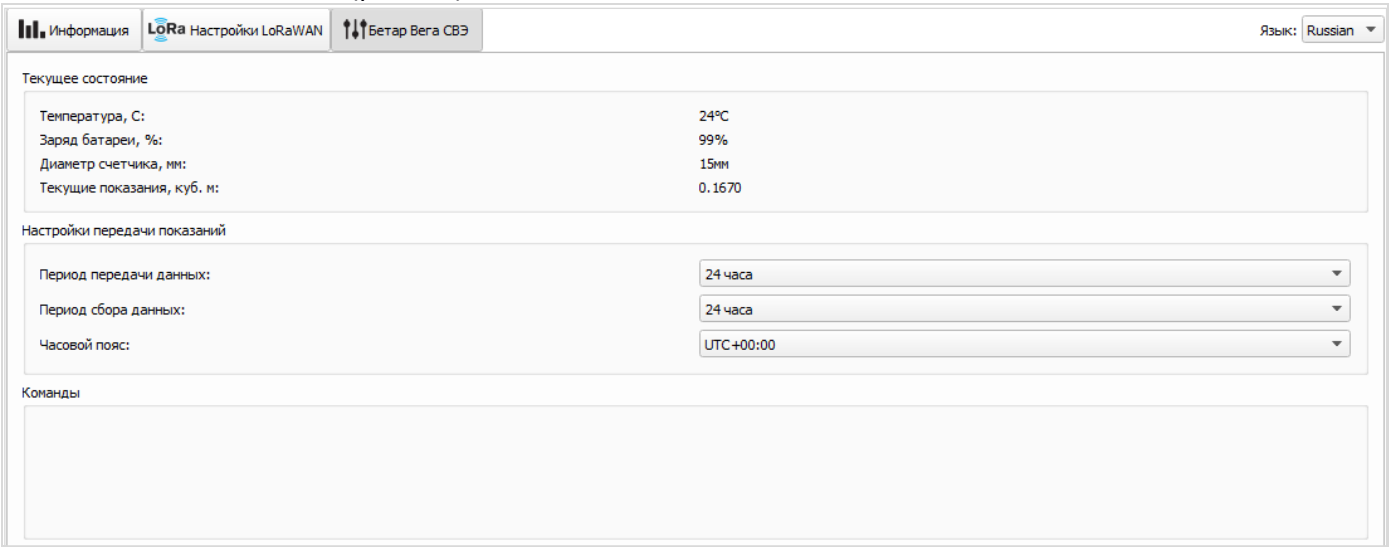

#### Р и с у н о к 24 — Вкладка «Настройки устройства»

#### <span id="page-23-2"></span>**3.6.2 ОПИСАНИЕ ПОЛЕЙ**

3.6.2.1 «Текущее состояние» – отображает основные текущие параметры счетчика (температура, заряд батареи, диаметр счетчика, текущие показания).

3.6.2.2 «Настройки передачи показаний» – отображает группу параметров, которые позволяют произвести настройку периодов передачи и сохранения данных, часового пояса, по которому будут настроены внутренние часы счетчика.

Период передачи данных выбирается из ряда 1, 6, 12 и 24 часа.

Период сбора данных выбирается из ряда 1, 6, 12 и 24 часа.

3.6.2.3 «Команды» – закрытый раздел, не отображается без ввода пароля.

#### <span id="page-23-3"></span>**3.7 НАСТРОЙКИ СЧЕТЧИКА ПО УМОЛЧАНИЮ**

Настройки счетчика по умолчанию приведены в таблице 4. Таблица 4

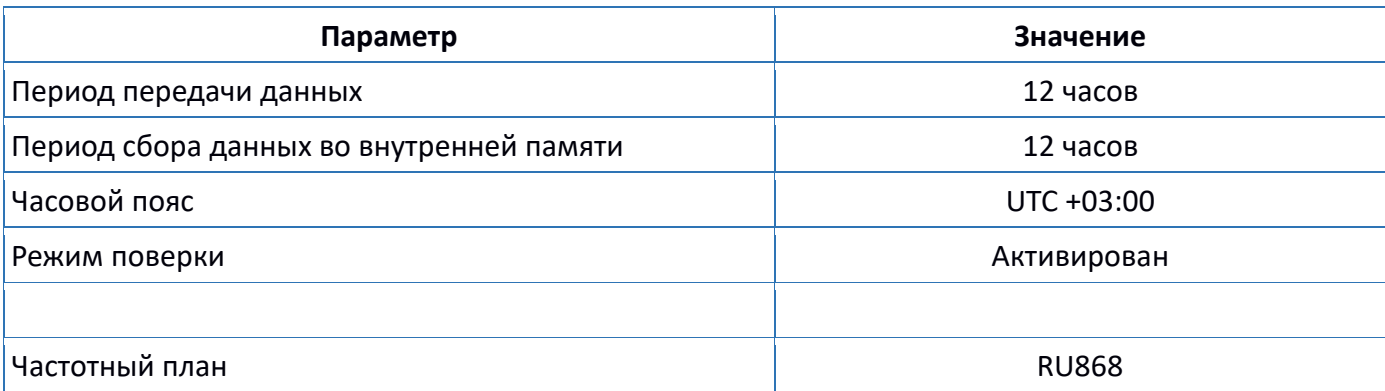

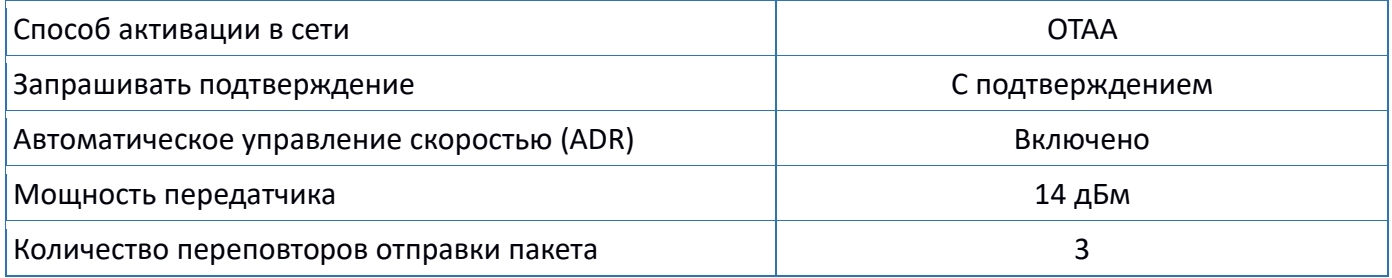

# <span id="page-25-0"></span>4 ПРОТОКОЛ ОБМЕНА ДАННЫМИ ПО РАДИОКАНАЛУ С СЕТЬЮ LORAWAN

# <span id="page-25-1"></span>**4.1 ПЕРЕДАВАЕМЫЕ ПАКЕТЫ ДАННЫХ**

**ВНИМАНИЕ!** В полях, состоящих из нескольких байт, используется порядок следования little endian.

#### <span id="page-25-2"></span>**4.1.1 ПАКЕТ С ТЕКУЩИМИ ПОКАЗАНИЯМИ**

Генерируется с заданным периодом накопления и передается на LoRaWAN порт 2 при очередном выходе счетчика на связь. Структура сообщения приведена в таблице 5.

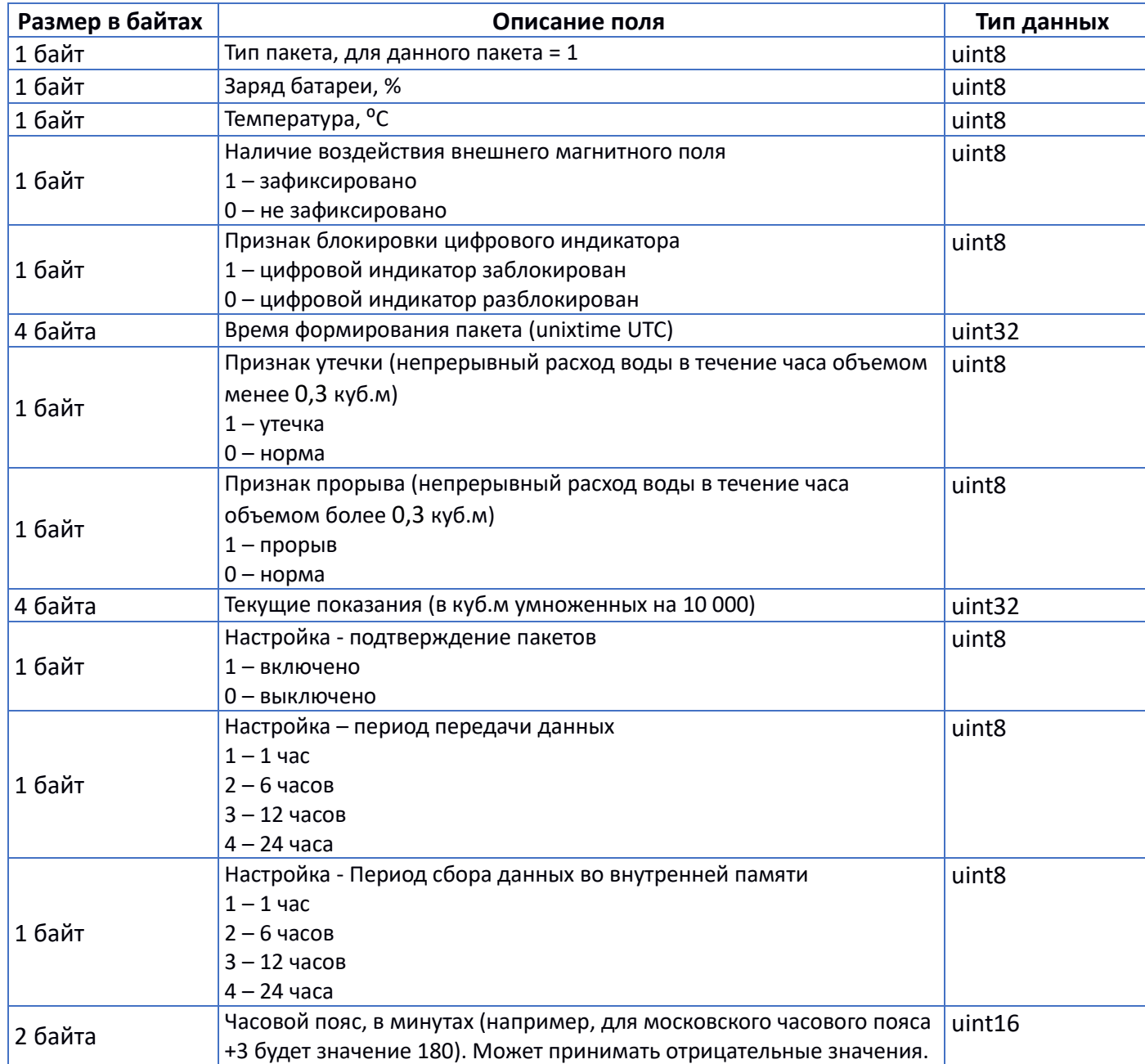

Счетчик имеет встроенные часы с календарем, время и дата на которых задается при производстве, а также могут быть скорректированы в процессе эксплуатации. Формирование пакетов с текущими данными происходит в моменты времени, кратные заданному в настройках периоду передачи данных:

- для интервала 1 час передаются показания на начало текущего часа;

- для интервала 6 часов передаются показания на 00:00, 06:00, 12:00, 18:00;
- для интервала 12 часов передаются показания на 00:00, 12:00;
- для интервала 24 часа передаются показания на 00:00 текущих суток.

При формировании пакетов учитывается заданный в настройках часовой пояс.

### <span id="page-26-0"></span>**4.1.2 ПАКЕТ С ЗАПРОСОМ КОРРЕКТИРОВКИ ВРЕМЕНИ**

Передается один раз в семь дней на LoRaWAN порт 4. Структура сообщения приведена в таблице 6.

Таблица 6

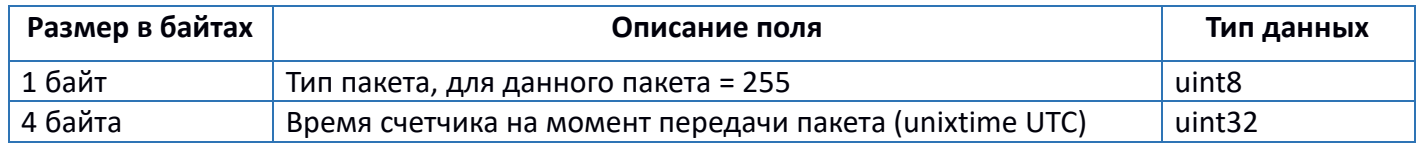

После получения пакета данного типа приложение может отправить счетчику пакет с корректировкой времени.

### <span id="page-26-1"></span>**4.2 ПРИНИМАЕМЫЕ ПАКЕТЫ ДАННЫХ**

### <span id="page-26-2"></span>**4.2.1 ПАКЕТ С НАСТРОЙКАМИ**

Принимается на LoRaWAN порт 2. Структура сообщения приведена в таблице 7.

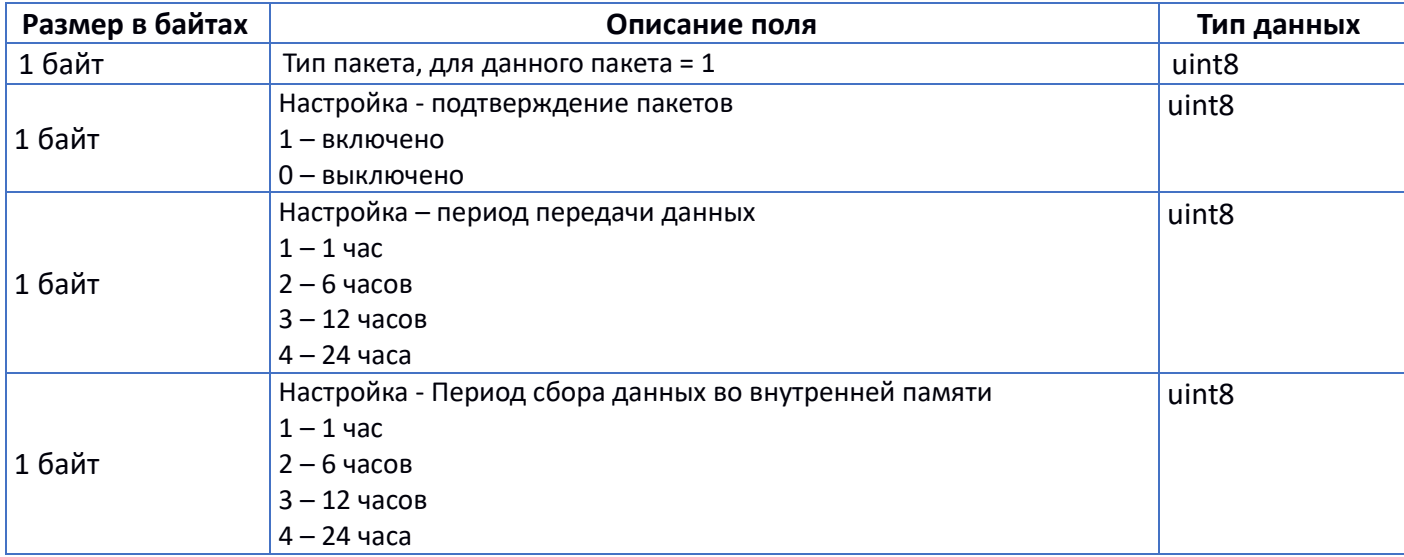

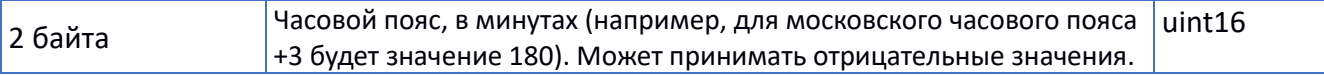

# <span id="page-27-0"></span>**4.2.2 КОМАНДА РАЗБЛОКИРОВКИ ЦИФРОВОГО ИНДИКАТОРА (ФУНКЦИЯ ЭЛЕКТРОННОЙ МАГНИТНОЙ ПЛОМБЫ)**

Принимается на LoRaWAN порт 2. Структура сообщения приведена в таблице 8.

Таблица 8

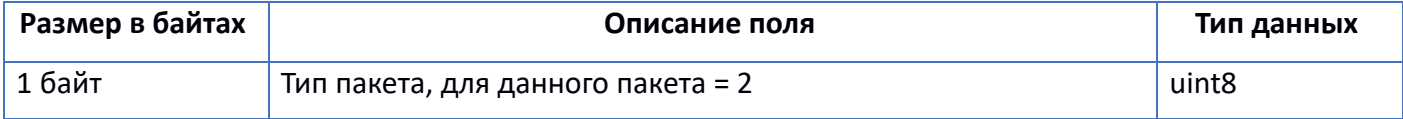

# <span id="page-27-1"></span>**4.2.3 ПАКЕТ С КОРРЕКТИРОВКОЙ ВРЕМЕНИ**

Принимается на LoRaWAN порт 4. Структура сообщения приведена в таблице 9.

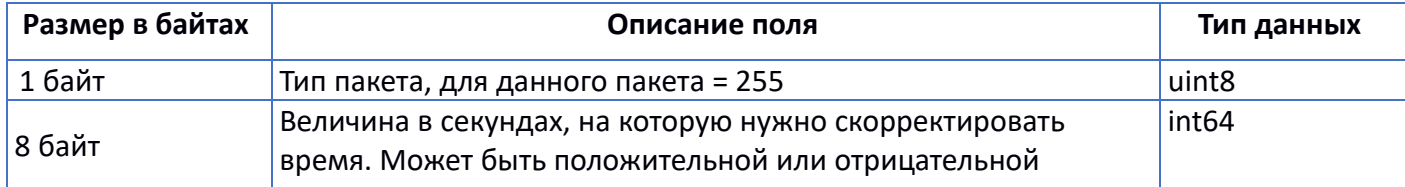